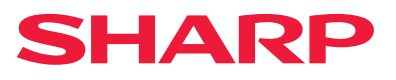

# **Installationsvejledning for software**

Denne vejledning forklarer, hvordan du installerer og konfigurerer softwaren, som tillader, at maskinen kan bruges som printer eller scanner for din computer.

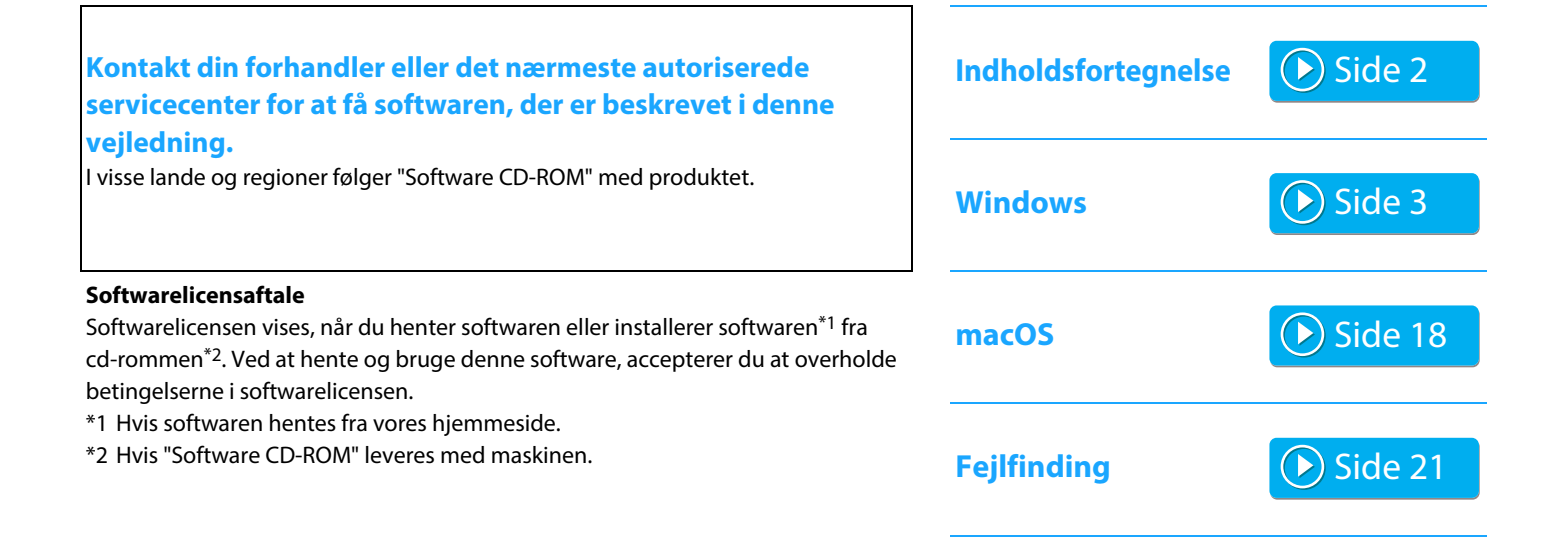

#### **Inden du installerer softwaren, bør du sørge for, at maskinens IP-adresse og andre netværksindstillinger er blevet konfigureret, og maskinen er sluttet til dit netværk.**

- Standardinstillinger fra fabrikken for IP-adressen er at modtage IP-adressen automatisk, når maskinen anvendes i et DHCP-miljø.
- Hvis maskinen anvendes i DHCP-miljø, kan maskinens IP-adresse måske blive ændret. Hvis dette sker, er udskrivning ikke mulig. Dette problem kan undgås ved at tildele en permanent IP-adresse til maskinen.
- Når du bruger modeller med trådløst LAN, kan du fi nde oplysninger om konfi gurationen i den medfølgende vejledning.

# <span id="page-1-0"></span>**Indholdsfortegnelse**

# **[Windows / Vælg softwaren, der skal installeres](#page-2-0)**

### **[..... 3](#page-2-0)**

[Installation af printerdriveren/PC-Fax -driveren \(almindelig](#page-3-0)  [procedure\) ..... 4](#page-3-0)

- • [Standardinstallation / Avanceret installation ..... 5](#page-4-0)
- • [Brugerdefineret installation ..... 7](#page-6-0)
	- • [Installationen foregår ved at specificere maskinens](#page-7-0)  [adresse ..... 8](#page-7-0)
	- • [Søg efter maskinen, og installér driveren ..... 10](#page-9-0)
	- • [Brug af IPP-funktionen eller SSL/TLS-funktionen til at](#page-10-0)  [udskrive ..... 11](#page-10-0)
	- • [Installér driveren ved hjælp af en eksisterende port ..... 12](#page-11-0)
	- • [Kun installation af driveren ..... 13](#page-12-0)
- • [Aktivér funktioner og eksterne enheder ..... 14](#page-13-0)
- • [Ændring af porten ..... 15](#page-14-0)

[Installation af Printer Status Monitor ..... 16](#page-15-0) [Installation af scannerdriveren ..... 17](#page-16-0)

# **[macOS / Installation af printerdriveren ..... 18](#page-17-0)**

[macOS / Installation af printerdriveren ..... 18](#page-17-0) [Udskrivning ved hjælp af IPP-funktionen ..... 20](#page-19-0)

# **[Fejlfinding ..... 21](#page-20-0)**

[Fejlfi nding ved installation \(Windows/macOS\) ..... 22](#page-21-0) [Sådan konfi gureres denne maskine ..... 22](#page-21-1) [Problem med Windows ..... 23](#page-22-0) [Problem med macOS ..... 24](#page-23-0)

# **Bemærk venligst**

- Forklaringerne i denne vejledning forudsætter, at du er bekendt med brugen af en Windows eller macOS computer.
- Med hensyn til oplysninger om styresystemet henvises til brugervejledningen til styresystemet eller online-hjælpefunktionen.
- Forklaringerne på skærmbillederne og fremgangsmåder i denne vejledning refererer først og fremmest til Windows® 10 i Windows®-omgivelser, og macOS 11 i macOS-omgivelser. I andre versioner af operativsystemet kan skærmbillederne være forskellige.
- Hvor der står xx-xxxxx" i denne vejledning, skal "xxxxx" erstattes med navnet på din model.
- I nogle tilfælde kan du muligvis ikke anvende den software, som er beskrevet i denne vejledning. Dette afhænger af modellen og de installerede udvidelsessæt.
- Denne vejledning indeholder henvisninger til faxfunktionen. Bemærk venligst, at faxfunktionen imidlertid ikke er tilgængelig i visse lande og regioner.
- Denne vejledning er blevet udarbejdet med stor omhu. Hvis du har kommentarer eller spørgsmål om vejledningen, bedes du kontakte din forhandler eller nærmeste autoriserede servicecenter.
- Dette produkt er gennemprøvet og har gennemgået en grundig kvalitetskontrol. Hvis der alligevel mod vores forventning skulle vise sig at være en defekt eller andre problemer, bedes du kontakte din forhandler eller nærmeste autoriserede servicecenter.
- Bortset fra tilfælde dækket af lovgivningen, er SHARP ikke ansvarlig for fejl, der opstår under brug af produktet eller dets ekstraudstyr, ej heller for fejl, der skyldes ukorrekt betjening af produktet og dets ekstraudstyr, eller andre fejl eller skader, der opstår på grund af brug af produktet.

# **Advarsel**

- Gengivelse, tilpasning eller oversættelse af indholdet i denne vejledning uden forud skriftlig tilladelse er forbudt, bortset fra hvad der er tilladt ifølge lovgivning om kopiering.
- Alle oplysninger indeholdt i denne vejledning kan ændres uden forudgående varsel.
- Netværkskablet, der skal forbindes til denne maskine skal være et afskærmet kabel, der overholder specifikationerne.
- Displayets skærme, meddelelser og tastnavne, der er vist i denne manual, kan være forskellige fra dem, der faktisk er på maskinen på grund af produktforbedringer.

# <span id="page-2-0"></span>**Windows / Vælg softwaren, der skal installeres**

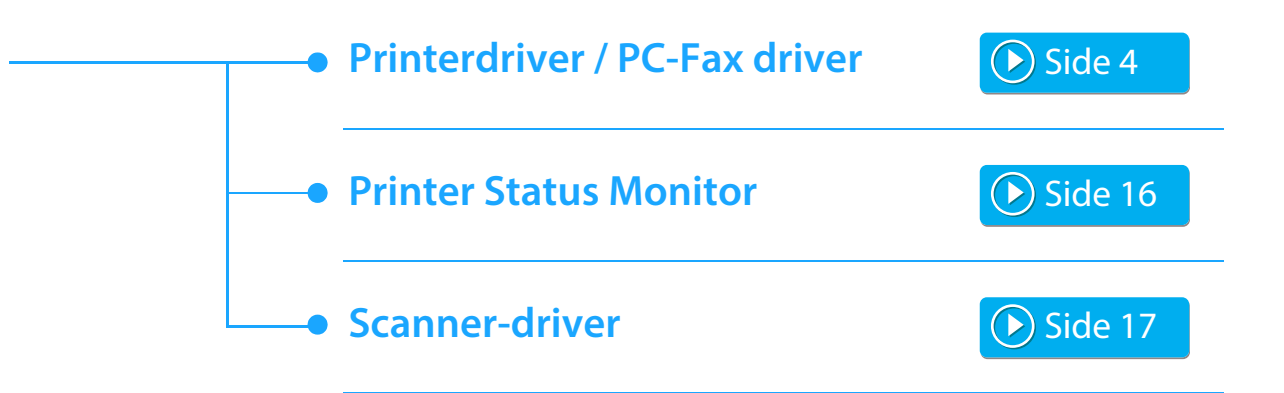

### **Systemkrav**

Før du installerer softwaren, der er beskrevet i denne vejledning, skal du sørge for, at din computer overholder følgende krav.

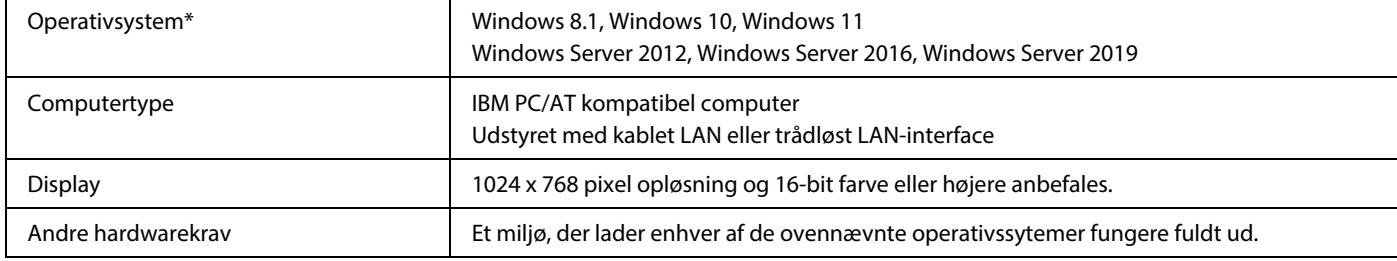

\* Windows OS Starter Edition og Embedded Edition understøttes ikke. Andre versioner og servicepakker understøttes, men det anbefales, at servicepakker opdateres til den nyeste tilgængelige version. Indeholder 64-bit edition OS.

• For at udføre de procedurer, der er beskrevet i denne vejledning, såsom installation af software og konfiguration af indstillinger efter installation, kræves der administratorrettigheder.

#### **Relaterede emner**

#### **Printerdriver:**

Denne muliggør, at maskinen kan anvendes som en printer.

#### **Printer Status Monitor:**

Denne lader dig monitorere maskinens status på din computerskærm.

#### **Scanner-driver (TWAIN-driver):**

Denne lader dig anvende maskinens scannerfunktion fra en TWAIN-kompatibel softwareapplikation.

#### **PC-Fax driver:**

Denne gør det muligt for dig at sende en fil fra din computer som en fax vha samme procedure, som når du udskriver filen. (Når faxfunktionen er installeret.)

Selv om faxfunktionen ikke er installeret, kan PC-Fax driveren opdateres ved hjælp af CD-ROM'en i Internet fax udvidelsessættet, så du bliver i stand til at sende en fil fra din computer som en Internet fax på samme måde som du udskriver en fil.

# <span id="page-3-0"></span>**Installation af printerdriveren/PC-Fax -driveren (almindelig procedure)**

Installationsproceduren i dette afsnit er både for printerdriver og PC-Fax-driveren, selvom forklaringerne er centreret om printerdriveren.

## **Hvis du har fået softwaren fra vores website eller din forhandler**

#### **Træk den installer ud, du har fået, og dobbeltklik på ikonet [Setup] ( ) i mappen [Printer].**

Hvis du allerede har installeret en lignende drivertype, vises der en skærm til valg af installationstype.

- Klik på [Tilføj en ny Sharp-printer] for at installere printerdriveren.
- Klik på [Vælg den Sharp Printer, der skal opdateres] for at opdatere en tidligere installeret driver.

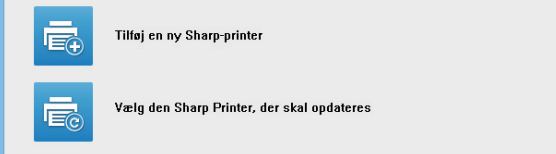

### **Hvis "Software CD-ROM" fulgte med maskinen**

- **(1) Indsæt CD-rommen i din computer, naviger til CD-rommen, og dobbeltklik på ikonet [Setup] ( 34).**
- **(2) Vinduet "LICENSAFTALE" vises. Sørg for, at du forstår indholdet af licensaftalen og klik dernæst på knappen [Ja].**
	- Du kan få vist "LICENSAFTALE" på et andet sprog ved at vælge det ønskede sprog fra sprogmenuen. Hvis du vil installere softwaren på det valgte sprog, fortsætter du installationen med det sprog valgt.
- **(3) Læs meddelelsen i vinduet "Velkommen" og klik dernæst på knappen [Næste].**

#### **(4) Klik på [Printerdriver].**

Når du installerer PC-Fax-driveren, skal du klikke på knappen [Hjælpesoftware] og derefter klikke på knappen [PC-Fax driver].

# **Vælg en installationsmetode.**

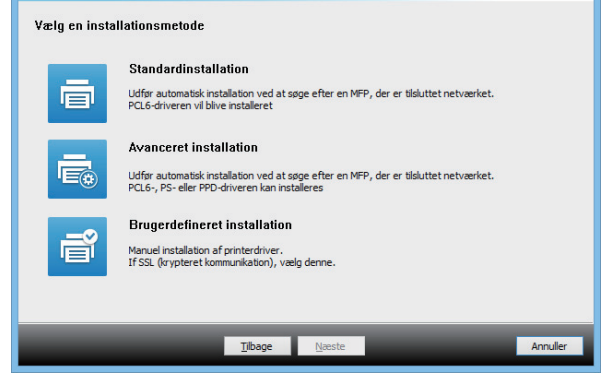

# **Standardinstallation**

Installerer hurtigt PCL6-printerdriveren.

# **Avanceret installation\***

Vælger den printerdriver, der skal installeres. \* Kan ikke konfigureres for PC-Fax-driveren.

# **Brugerdefineret installation**

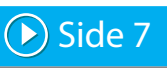

 $\odot$  [Side 5](#page-4-0)

Detaljeret konfiguration som f.eks angivelse af IP-adressen eller IPP-funktionen/SSL/TLS-funktionen.

#### **Relaterede emner**

#### **PCL6-printerdriver**

Maskinen understøtter Hewlett-Packard PCL6-printerkontrolsprog. **PS-printerdriver\***

PS-printerdriveren understøtter PostScript

```
3-sidebeskrivelsessprog, der er udviklet af Adobe.
```
# **PPD-driver\***

PPD-driveren gør det muligt for maskinen at bruge Windows' PS-standardprinterdriver.

- Afhængigt af modellen er PS3-udvidelsessættet påkrævet.
- Denne vejledning indeholder forklaringer på PC-Fax-driveren og PPD-driveren. Bemærk dog, at PC-Fax-driveren og PPD-driveren ikke er tilgængelige og ikke vises i installationssoftwaren i visse lande og områder. I så fald skal du installere den engelske version, hvis du vil bruge disse drivere.

# <span id="page-4-0"></span>**Standardinstallation / Avanceret installation**

# **1 Klik på knappen [Standardinstallation] eller knappen [Avanceret installation].**

Se ["Installation af printerdriveren/PC-Fax -driveren](#page-3-0)  [\(almindelig procedure\) \(side 4\)"](#page-3-0) for, hvordan skærmen "Vælg en installationsmetode" bliver vist.

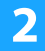

#### **2 Vælg maskinen og klik dernæst på knappen [Næste].**

Du kan også klikke på knappen [Angiv vilkår] og søge efter maskinen ved at indtaste maskinens navn (værtsnavn) eller IP-adresse, eller du kan vælge søgeperioden.

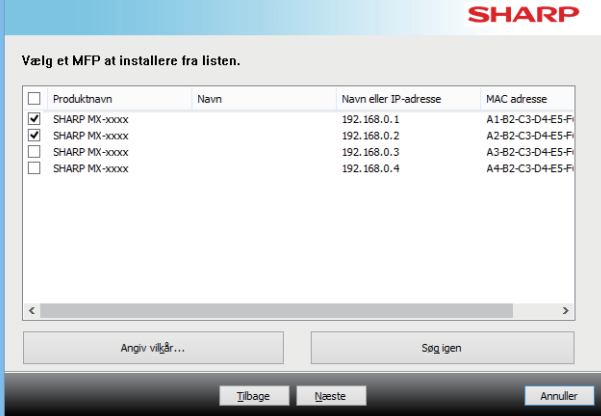

- Denne skærm vises ikke, når der kun findes 1 enhed i søgeresultaterne.
- Hvis maskinen ikke kan findes, skal du sørge for, at maskinen er tændt og at den er forbundet til netværket, og dernæst klikker du igen på knappen [Søg igen].

**3 Vælg den printerdriver, der skal installeres, og klik på knappen [Næste]. (Kun avanceret installation)**

Klik på afkrydsningsfeltet for printerdriveren, der skal installeres, således at der vises et afkrydsningsmærke ( $\boxed{\blacktriangledown}$ ).

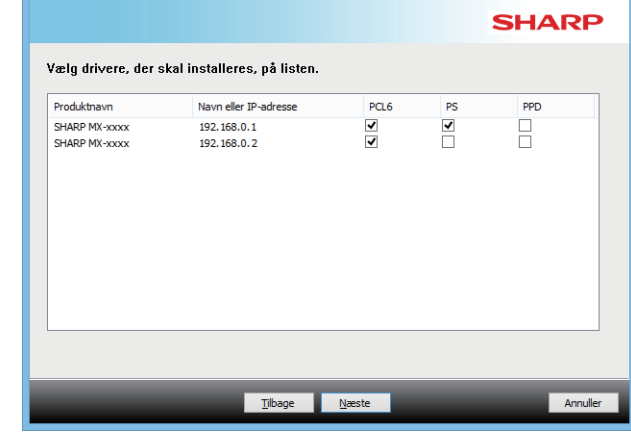

- Når du installerer PC-Fax-driveren, vises denne skærm ikke.
	- **4 Kontrollér indholdet og klik dernæst på knappen [Næste].**

#### **Relaterede emner**

Når [Standardinstallation] eller [Avanceret installation]\* er valgt, finder installationen sted som angivet herunder.

- Maskinens tilslutningsmetode: LPR direkte udskrift (automatisk søgning)
- Printerdriver\*: Standardinstallation: PCL6
	- Avanceret installation: Vælg mellem PCL6, PS, PPD
- Printerdrivernavn: Kan ikke ændres
- Displayskrifttyper\*: Installeret
- Kan ikke konfigureres for PC-Fax-driveren.

• [Brugerdefineret installation \(side 7\)](#page-6-0)

# **5 Følg anvisningerne på skærmen.**

Læst meddelelsen i vinduet, der vises, og klik på knappen [Næste].

Installationen begynder.

Sæt afkrydsningsfeltet [Kør autokonfiguration] til  $\blacktriangledown$ , og installér. Funktionerne på denne maskine og det eksterne udstyr kan afspejles i konfi gurationen.

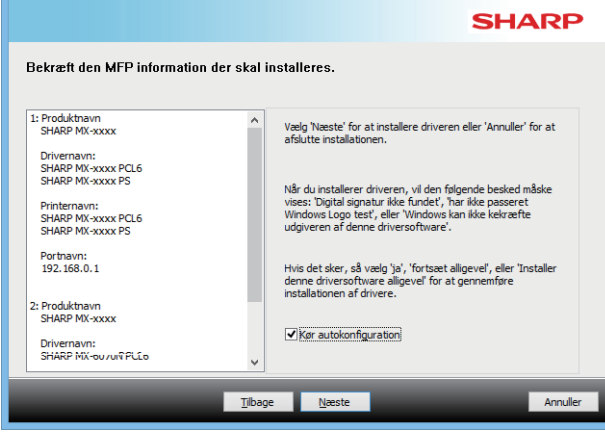

• Hvis der vises et advarselsvindue vedrørende sikkerhed, må du ikke glemme at klikke på [Installér].

### **6 Når installation færdig-skærmen vises, klikker du på [Udfør].**

- Vælg maskinens navn fra "Vælg som standardprinter" for at indstille den installerede driver som standardprinteren. Vælg [Skift ikke], hvis du ikke vil ændre standardprinteren.
- Klik på [Udskriv testside] for at udskrive en testside. (Kun printerdriver)

#### **Dermed er installationen afsluttet.**

Efter installationen kan en meddelelse bede dig om at genstarte computeren. Hvis denne meddelelse vises, klikker du på knappen [Ja] for at genstarte computeren.

#### **Relaterede emner**

- • [Windows / Vælg softwaren, der skal installeres \(side 3\)](#page-2-0)
- [Aktivér funktioner og eksterne enheder \(side 14\)](#page-13-0)

- • [Softwaren kan ikke installeres \(side 22\)](#page-21-2)
- [Sådan kontrolleres denne maskines IP-adresse \(side 22\)](#page-21-3)
- • [Maskinen registreres ikke \(side 23\)](#page-22-1)

[Indholdsfortegnelse](#page-1-0) [Windows / Vælg softwaren, der skal installeres](#page-2-0) Winstallation af printerdriveren/PC-Fax -driveren (almindelig procedure)

# <span id="page-6-0"></span>**Brugerdefineret installation**

▶

Den brugerdefi nerede installation bruges til at foretage en detaljeret konfi guration.

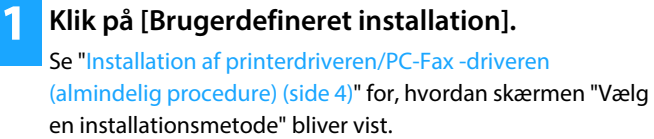

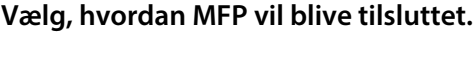

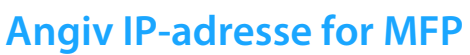

Når maskinen ikke kan findes fordi den ikke er tilsluttet strømmen el. lignende, er det muligt at foretage installationen ved at indtaste maskinens navn (værtsnavn) eller IP-adresse.

# **Søg efter MFP**

Find maskinen, der er sluttet til netværket, og installér driveren. Proceduren for at finde maskinen er den samme som i "Standardinstallation", men du kan også konfigurere avancerede indstillinger.

# **Brug en IPP- eller IPPS-port**

Når IPP-funktionen er aktiveret, kan den bruges som fax, og der kan udskrives i høj kvalitet, og det gælder også, selvom printeren står på en fjernlokation. Hvis SSL/TLS-funktionen bruges samtidigt, kan der sendes krypterede data.

# **Brug en eksisterende port**

Installér driveren ved hjælp af en eksisterende port på din computer. Du kan også oprette en ny port.

# **Registrér driver til OS (operativsystem)**

Selv hvis printer ikke er sluttet til LAN, er det muligt at installere printerdriver.

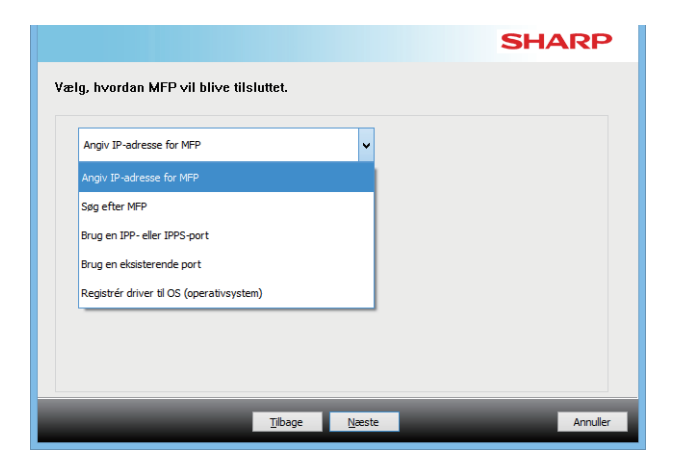

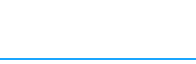

 $\bigcirc$  [Side 11](#page-10-0)

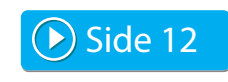

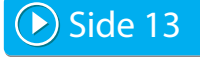

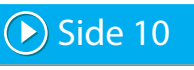

▶ [Side 8](#page-7-0)

# <span id="page-7-0"></span>**Installationen foregår ved at specificere maskinens adresse**

**1 Når du bliver spurgt om, hvordan printeren er forbundet vælges [Angiv IP-adresse for MFP] og der klikkes på knappen [Næste].**

Se ["Brugerdefineret installation \(side 7\)](#page-6-0)" for, hvordan skærmen for brugerdefineret installation bliver vist.

# **2 Indtast maskinens navn (værtsnavn) eller IP-adresse og klik på knappen [Næste].**

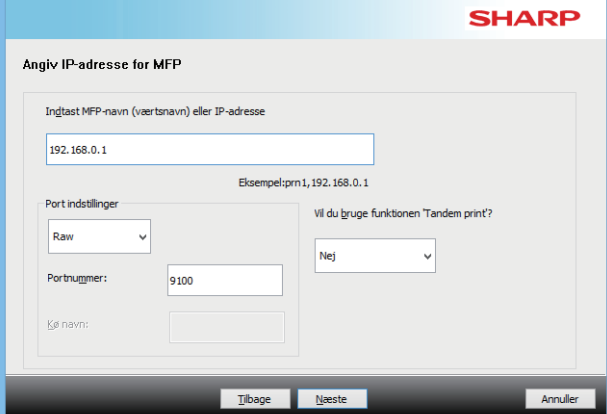

- Konfigurer portindstillinger, hvis det er nødvendigt. (Normalt er der ikke brug for ændringer.)
- Vælg [Ja], hvis du vil bruge funktionen tandemudskrivning. (Kun printerdriver)

<span id="page-7-1"></span>**3 Når modelvalgsvinduet vises, vælges modelnavnet for din maskine og der klikkes på knappen [Næste].**

Du kan filtrere listen ud fra en del af modelnavnet, farvetype eller hastighed.

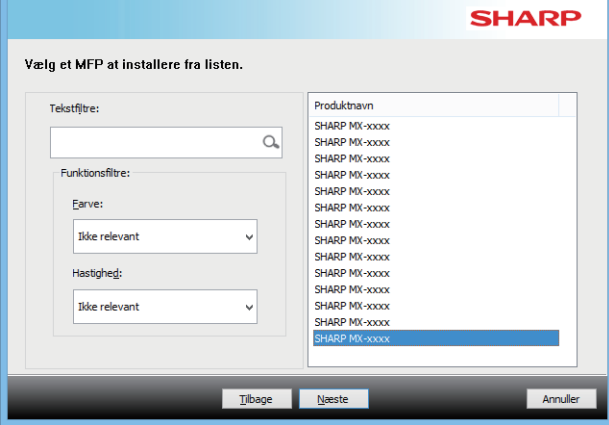

#### **Relaterede emner**

• [Windows / Vælg softwaren, der skal installeres \(side 3\)](#page-2-0)

- • [Softwaren kan ikke installeres \(side 22\)](#page-21-2)
- [Sådan kontrolleres denne maskines IP-adresse \(side 22\)](#page-21-3)

## <span id="page-8-0"></span>**4 Når printerdrivervinduet vises, skal du vælge den printerdriver, der skal installeres og klikke på knappen [Næste].**

Klik på afkrydsningsfeltet for printerdriveren, der skal installeres, således at der vises et afkrydsningsmærke ( $\boxed{\blacktriangleleft}$ ).

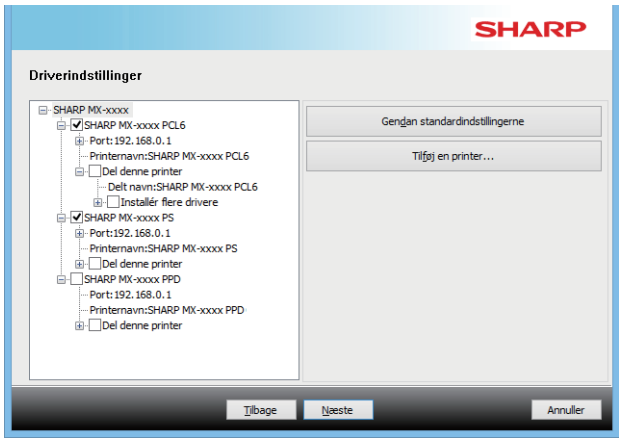

- Du kan klikke på [Printernavn] for at ændre printernavnet.
- Ved at vælge modelnavnet fra listen og klikke på [Tilføj en printer] kan du kopiere driverindstillingerne og installere flere drivere for den samme model, hver med et forskelligt navn. (Kun printerdriver)
- For at dele printeren skal du markere afkrydsningsfeltet [Del denne printer]  $|\blacktriangledown$ .

Hvis klientcomputeren kører en anden version af operativsystemet end din version, skal du markere afkrydsningsfeltet [Installér flere drivere] | | | printerdriver)

## <span id="page-8-1"></span>**5 Følg vejledningen på skærmen, og fortsæt installationen.**

- Kontrollér indholdet på den viste skærm. Klik på knappen [Næste] for at fortsætte installationen.
- Sæt afkrydsningsfeltet [Kør autokonfiguration] til  $\blacktriangledown$ , og installér. Funktionerne på denne maskine og det eksterne udstyr kan afspejles i konfi gurationen. (Kun printerdriver)
- Hvis displayskrifttypen er installeret, skal du indstille afkrydsningsfeltet [Installer visningsskrittype] til v. (Kun printerdriver)
- Hvis der vises et advarselsvindue vedrørende sikkerhed, må du ikke glemme at klikke på [Installér].

# **6 Klik på knappen [Afslut].**

- Vælg maskinens navn fra "Vælg som standardprinter" for at indstille den installerede driver som standardprinteren. Vælg [Skift ikke], hvis du ikke vil ændre standardprinteren.
- Klik på [Udskriv testside] for at udskrive en testside. (Kun printerdriver)

### **Dermed er installationen afsluttet.**

Efter installationen kan en meddelelse bede dig om at genstarte computeren. Hvis denne meddelelse vises, klikker du på knappen [Ja] for at genstarte computeren.

#### **Relaterede emner**

- • [Windows / Vælg softwaren, der skal installeres \(side 3\)](#page-2-0)
- [Aktivér funktioner og eksterne enheder \(side 14\)](#page-13-0)
- • [Ændring af porten \(side 15\)](#page-14-0)

### **Fejlfinding**

• [Softwaren kan ikke installeres \(side 22\)](#page-21-2)

[Indholdsfortegnelse](#page-1-0) [Windows / Vælg softwaren, der skal installeres](#page-2-0) Mustallation af printerdriveren/PC-Fax -driveren (almindelig procedure) **[Brugerdefineret installation](#page-6-0)** 

# <span id="page-9-0"></span>**Søg efter maskinen, og installér driveren**

**1 Når du bliver spurgt om, hvordan printeren er forbundet vælges [Søg efter MFP] og der klikkes på knappen [Næste].**

Se ["Brugerdefineret installation \(side 7\)](#page-6-0)" for, hvordan skærmen for brugerdefineret installation bliver vist.

### **2 Vælg søgemetoden.**

Vælg navnet for denne maskine (værtsnavn) eller IP-adresse, og klik derefter på knappen [Næste].

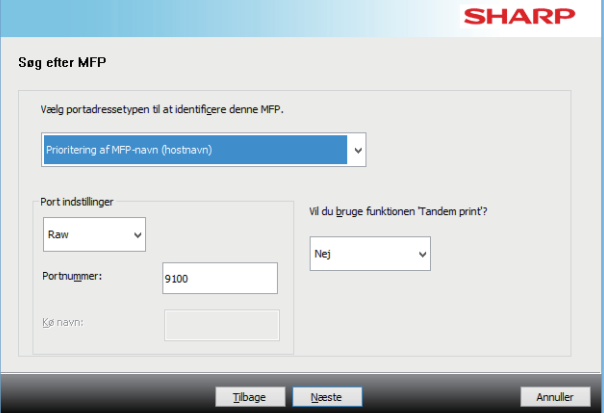

- Konfigurer portindstillinger, hvis det er nødvendigt. (Normalt er der ikke brug for ændringer.)
- Vælg [Ja], hvis du vil bruge funktionen tandemudskrivning. (Kun printerdriver)

## **3 Når modelvalgsvinduet vises, vælges modelnavnet for din maskine og der klikkes på knappen [Næste].**

Du kan også klikke på knappen [Angiv vilkår] og søge efter maskinen ved at indtaste maskinens navn (værtsnavn) eller IP-adresse, eller du kan vælge søgeperioden.

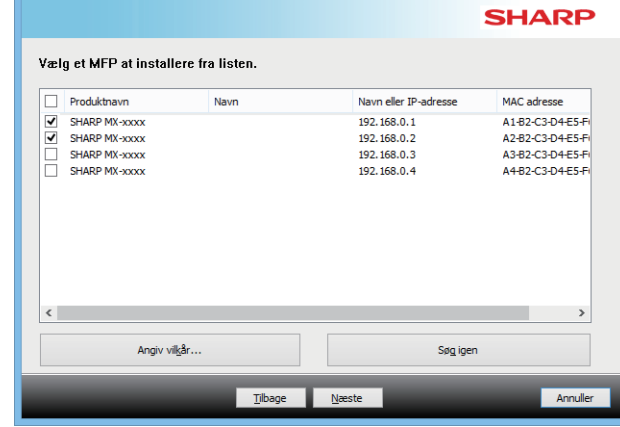

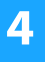

#### **4 Følg vejledningen på skærmen, og fortsæt installationen.**

Se trin [4](#page-8-0) og derefter i "[Installationen foregår ved at](#page-7-0)  [specificere maskinens adresse \(side 8\)](#page-7-0)" for detaljerede procedurer.

#### **Dermed er installationen afsluttet.**

#### **Relaterede emner**

- • [Windows / Vælg softwaren, der skal installeres \(side 3\)](#page-2-0)
- [Aktivér funktioner og eksterne enheder \(side 14\)](#page-13-0)

- • [Softwaren kan ikke installeres \(side 22\)](#page-21-2)
- [Sådan kontrolleres denne maskines IP-adresse \(side 22\)](#page-21-3)

# <span id="page-10-0"></span>**Brug af IPP-funktionen eller SSL/TLS-funktionen til at udskrive**

Hvis du vil bruge SSL/TLS-funktionen, skal du konfi gurere denne maskines "SSL/TLSindstillinger". Download maskinens instruktionsvejledning fra webstedet.

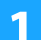

# **1 Når du bliver spurgt om, hvordan printeren er forbundet vælges [Brug en IPP- eller IPPS-port] og der klikkes på knappen [Næste].**

Se ["Brugerdefineret installation \(side 7\)](#page-6-0)" for, hvordan skærmen for brugerdefineret installation bliver vist.

## **2 Hvis der anvendes en proxy-server, specificeres denne og der klikkes på knappen [Næste].**

For at specificere en proxy-server vælges [Udskriv via følgende proxy-server] og [Adresse] og [Portnummer] indtastes.

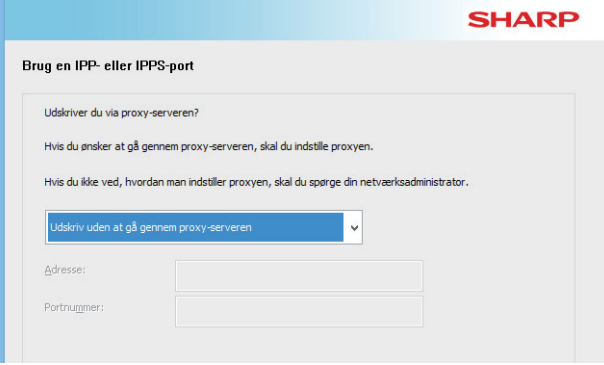

## **3 Indtast maskinens URL og klik på knappen [Næste].**

Indtast URL'en i følgende format:

#### **Normalt format:**

http://<maskinens domænenavn eller IP-adresse\*1>:631\*2/ipp **Når SSL/TLS anvendes:**

https://<maskinens domænenavn eller IP-adresse\*1>:<portnummer\*3>/ipp

- \*1 Medtag IP-adresse i parenteser [ ], når du indtaster en IPv6-adresse. Eksempel: IP-adresse 2001:1::a
- http://[2001:1::a]:631/ipp
- \*2 Normalt skal "631" indtastes for portnummer. Indtast det nye portnummer, hvis maskinens IPP portnummer er blevet ændret.
- \*3 Normalt kan portnummeret og kolonet ":" umiddelbart inden portnummeret udelades. Indtast det nye portnummer, hvis maskinens IPP portnummer til SSL/TLS er blevet ændret.

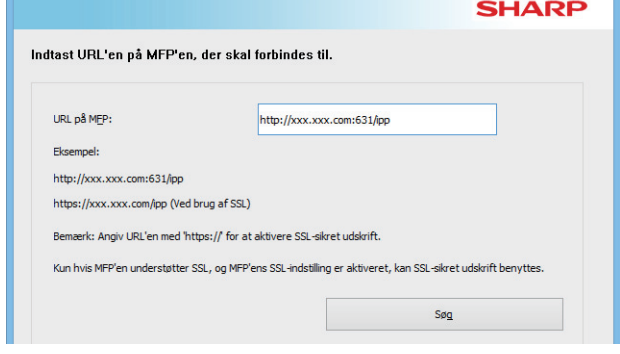

• Hvis din computer og maskinen er forbundet til samme lokale netværk, kan du klikke på knappen [Søg] for at søge efter maskinen. Maskinens URL vil blive vist. Vælg URL'en og klik på knappen [Næste].

# **4 Følg vejledningen på skærmen, og fortsæt installationen.**

Se trin [3](#page-7-1) og derefter i "[Installationen foregår ved at specificere](#page-7-0)  [maskinens adresse \(side 8\)"](#page-7-0) for detaljerede procedurer.

#### **Dermed er installationen afsluttet.**

#### **Relaterede emner**

- • [Windows / Vælg softwaren, der skal installeres \(side 3\)](#page-2-0)
- [Aktivér funktioner og eksterne enheder \(side 14\)](#page-13-0)

- • [Softwaren kan ikke installeres \(side 22\)](#page-21-2)
- [Sådan kontrolleres denne maskines IP-adresse \(side 22\)](#page-21-3)

# <span id="page-11-0"></span>**Installér driveren ved hjælp af en eksisterende port**

Installér driveren ved hjælp af en eksisterende port på din computer. Du kan også oprette en ny port.

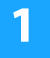

**1 Vælg [Brug en eksisterende port], og klik på knappen [Næste].**

Se ["Brugerdefineret installation \(side 7\)](#page-6-0)" for, hvordan skærmen for brugerdefineret installation bliver vist.

### **2 Når modelvalgsvinduet vises, vælges modelnavnet for din maskine og der klikkes på knappen [Næste].**

Du kan filtrere listen ud fra en del af modelnavnet, farvetype eller hastighed.

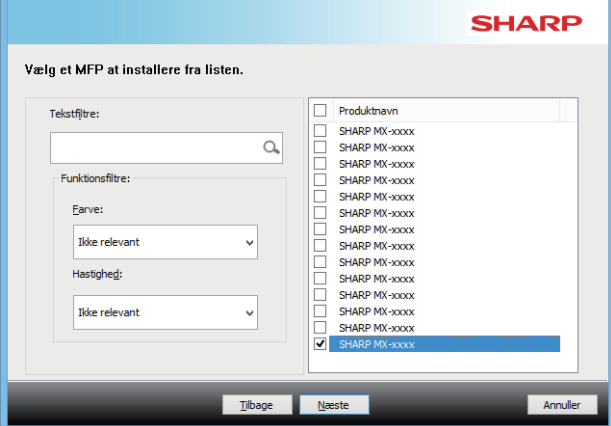

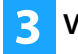

### **3 Vælg porten.**

- Du kan klikke på en [Port], du vil ændre på listen, og vælge den ønskede port.
- Klik på [Tilføj port] for at oprette en ny port. Se trin [4](#page-14-1) og derefter i "[Ændring af porten \(side 15\)"](#page-14-0) for detaljerede procedurer.

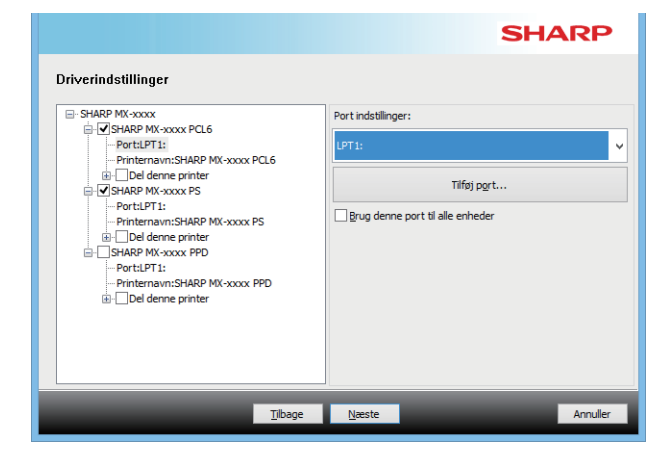

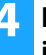

#### **4 Følg vejledningen på skærmen, og fortsæt installationen.**

Se trin [5](#page-8-1) og derefter i "[Installationen foregår ved at](#page-7-0)  [specificere maskinens adresse \(side 8\)](#page-7-0)" for detaljerede procedurer.

#### **Dermed er installationen afsluttet.**

#### **Relaterede emner**

- • [Windows / Vælg softwaren, der skal installeres \(side 3\)](#page-2-0)
- [Aktivér funktioner og eksterne enheder \(side 14\)](#page-13-0)
- • [Ændring af porten \(side 15\)](#page-14-0)

### **Fejlfinding**

• [Softwaren kan ikke installeres \(side 22\)](#page-21-2)

[Indholdsfortegnelse](#page-1-0) [Windows / Vælg softwaren, der skal installeres](#page-2-0) Minstallation af printerdriveren/PC-Fax -driveren (almindelig procedure) **[Brugerdefineret installation](#page-6-0)** 

# <span id="page-12-0"></span>**Kun installation af driveren**

Det er ikke muligt kun at installere driveren på en PC-Fax-driver. Menuen viser kun printerdriveren.

**1 Vælg [Registrér driver til OS (operativsystem)], og klik på knappen [Næste].**

Se ["Brugerdefineret installation \(side 7\)](#page-6-0)" for, hvordan skærmen for brugerdefineret installation bliver vist.

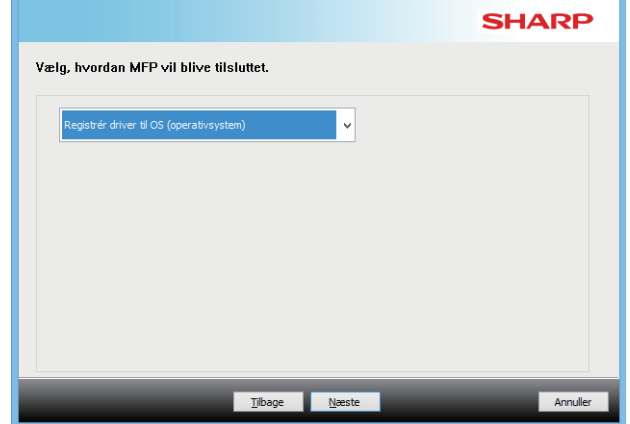

**2 Bekræft indholdet på skærmen, og klik på knappen [Næste].**

Installationen begynder. Når færdiggørelsesskærmen vises, skal du klikke på [Udfør].

• Hvis der vises et advarselsvindue vedrørende sikkerhed, må du ikke glemme at klikke på [Installér].

#### **Relaterede emner**

• [Windows / Vælg softwaren, der skal installeres \(side 3\)](#page-2-0)

[Indholdsfortegnelse](#page-1-0) [Windows / Vælg softwaren, der skal installeres](#page-2-0) Mustallation af printerdriveren/PC-Fax -driveren (almindelig procedure) [Standardinstallation / Avanceret installation](#page-4-0) / [Brugerdefineret installation](#page-6-0)

# <span id="page-13-0"></span>**Aktivér funktioner og eksterne enheder**

**1 Klik på knappen [Start], vælg [Indstillinger] [Enhed] [Enheder og printere].** 

I Windows 11 klik, på knappen [Start], vælg [Indstillinger]  $\rightarrow$ [Bluetooth og enheder]  $\rightarrow$  [Printere og scannere]. I Windows 8.1/Windows Server 2012 højreklikkes på knappen [Start], vælg [Kontrolpanel]  $\rightarrow$  [Vis enheder og printere] (eller [Enheder og printere]).

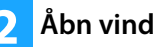

### **2 Åbn vinduet for printeregenskaber.**

**(1) Højreklik på ikonet til maskinens printerdriver.**

**(2) Vælg [Printeregenskaber].**

**3 Klik på fanen [Konfiguration].**

### **4 Klik på knappen [Automatisk konfiguration].**

Indstillingerne konfigureres automatisk, baseret på den registrerede maskines status.

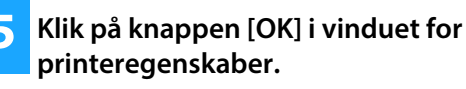

Når du bruger PPD-driveren, og "skærmen med printeregenskaber" vises i trin 2, skal du følge trinnene herunder:

- **(1) Klik på fanen [Enhedsindstillinger].**
- **(2) Konfigurér hvert element baseret på maskinens konfiguration.**

Elementerne og procedurerne for konfiguration af elementerne varierer afhængig af operativsystemversionen.

#### **Relaterede emner**

- • [Windows / Vælg softwaren, der skal installeres \(side 3\)](#page-2-0)
- [Ændring af porten \(side 15\)](#page-14-0)

- • [Softwaren kan ikke installeres \(side 22\)](#page-21-2)
- [Sådan kontrolleres statussen på de eksterne enheder \(side 22\)](#page-21-4)
- • [Problem med Windows \(side 23\)](#page-22-0)
- • [Denne maskines funktioner og eksterne enheder kan ikke konfi](#page-22-2)  [gureres automatisk \(side 23\)](#page-22-2)

[Indholdsfortegnelse](#page-1-0) [Windows / Vælg softwaren, der skal installeres](#page-2-0) Winstallation af printerdriveren/PC-Fax -driveren (almindelig procedure) [Standardinstallation / Avanceret installation](#page-4-0) / [Brugerdefineret installation](#page-6-0)

# <span id="page-14-0"></span>**Ændring af porten**

**1 Klik på knappen [Start], vælg [Indstillinger] [Enhed] [Enheder og printere].**  I Windows 11 klik, på knappen [Start], vælg [Indstillinger]  $\rightarrow$ [Bluetooth og enheder]  $\rightarrow$  [Printere og scannere]. I Windows 8.1/Windows Server 2012 højreklikkes på knappen [Start], vælg [Kontrolpanel]  $\rightarrow$  [Vis enheder og printere] (eller [Enheder og printere]). **2 Åbn vinduet for printeregenskaber. (1) Højreklik på ikonet til maskinens printerdriver. (2) Vælg [Printeregenskaber]. 3 Tilføjelse eller ændring af en port. (1) Klik på fanen [Porte]. (2) Klik på knappen [Tilføj port]. 4 Vælg porttypen, og klik på knappen [Ny port]. • Standard TCP/IP Port** Dette er standardprinterporten, der følger med operativsystemet. **(1) Klik på knappen [Næste]. (2) Indtast maskinens IP-adresse i [Printernavn eller IP-adresse], og klik på knappen [Næste]. (3) Klik på knappen [Afslut]. • SC2 TCP/IP Port** Brug denne port, hvis du vil bruge Tandem Print på et • Hvis du vil ændre en eksisterende port, skal du vælge porten på listen og klikke på knappen [Anvend].

<span id="page-14-1"></span>IPv4-netværk.

- **(1) Indtast maskinens IP-adresse.**
- **(2) Sørg for, at [LPR] er valgt.**
- **(3) Sørg for, at [lp] er indtastet.**
- **(4) Klik på knappen [OK].**

#### **• SC-Print2005 Port**

Hvis printerdriveren er installeret vha. en "Brugerdefineret installation" med "Brug en IPP- eller IPPS-port" valgt, tilføjes [SC-Print2005 Port].

Følg anvisningerne på skærmen.

- "SC2 TCP/IP Port" er tilføjet, når printerdriveren installeres vha. en "Brugerdefineret installation" med "Angiv IP-adresse for MFP" eller "Søg efter MFP" valgt. • "SC2 TCP/IP Port" kan ikke bruges, hvis maskinen er sluttet til et IPv6-netværk.
- **5 Klik på knappen [Luk] på skærmen på trin 4.**

# **6 Klik på knappen [Anvend] på skærmen på trin 3.**

• Ved brug af en port, der er oprettet med "Standard TCP/IP Port" skal du i det skærmbillede, der vises efter du har klikket på tasten [Konfigurer port] i trin 3, kontrollere, at afkrydsningsfeltet [SNMP-status aktiveret] ikke er markeret ( | |). Hvis afkrydsningsfeltet [SNMP-status aktiveret] er markeret ( $\blacktriangledown$ ), kan der muligvis ikke udskrives korrekt.

#### **Relaterede emner**

- • [Windows / Vælg softwaren, der skal installeres \(side 3\)](#page-2-0)
- [Installér driveren ved hjælp af en eksisterende port \(side 12\)](#page-11-0)

- • [Softwaren kan ikke installeres \(side 22\)](#page-21-2)
- [Sådan kontrolleres denne maskines IP-adresse \(side 22\)](#page-21-3)
- • [Problem med Windows \(side 23\)](#page-22-0)

# <span id="page-15-0"></span>**Installation af Printer Status Monitor**

Du kan bruge denne software til at kontrollere udskriftsstatussen, forekomsten af en fi nisher, papirstørrelsen, og hvor meget papir der er tilbage, på computerskærmen.

Det er ikke muligt at bruge statusovervågning, når IPP-funktionen bruges.

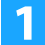

#### **1 Download printerstatusovervågningen fra vores website og udfør installationen.**

Få flere oplysninger ved at rådspørge din forhandler eller den nærmeste autoriserede servicerepræsentant.

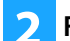

**2 Følg anvisningerne på skærmen.**

**3 Når installation færdig-skærmen vises, klikker du på [Udfør].**

Hvis du vil have, at Printer Status Monitor starter automatisk, når din computer tændes, vælges du afkrydsningsfeltet [Start status monitor ved Windows start]  $\blacktriangledown$ , og der klikkes på knappen [Udfør].

#### **Dermed er installationen afsluttet.**

Efter installationen kan en meddelelse bede dig om at genstarte computeren. Hvis denne meddelelse vises, klikker du på knappen [Ja] for at genstarte computeren.

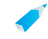

• For procedurerne til anvendelse af Printer Status Monitor, se hjælpefilen. Klik på Windows knappen [Start], vælg [Alle apps] (eller [Alle programmer]), vælg [SHARP Printer Status Monitor] og vælg derefter [Hjælp]. (I Windows 8.1 vælges [Hjælp] fra menuen "SHARP Printer Status Monitor" i Apps-vinduet.)

#### **Relaterede emner**

• [Windows / Vælg softwaren, der skal installeres \(side 3\)](#page-2-0)

- • [Softwaren kan ikke installeres \(side 22\)](#page-21-2)
- [Problem med Windows \(side 23\)](#page-22-0)

# <span id="page-16-0"></span>**Installation af scannerdriveren**

# **1 Dobbeltklik på ikonet [Setup] ( ).**

#### **Hvis du har fået softwaren fra vores website eller din forhandler**

Træk den installer ud, du har fået, og dobbeltklik på ikonet [Setup] i mappen. Fortsæt med de næste trin.

**Hvis "Software CD-ROM" fulgte med maskinen** Indsæt "Software CD-ROM" i din computer, navigér til CD-rommen, dobbeltklik på ikonet [Setup], og klik på [Hjælpesoftware] - [Scanner Driver (TWAIN)].

• Du kan få vist "LICENSAFTALE" på et andet sprog ved at vælge det ønskede sprog fra sprogmenuen. Hvis du vil installere softwaren på det valgte sprog, fortsætter du installationen med det sprog valgt.

### **2 Følg anvisningerne på skærmen.**

Læst meddelelsen i vinduet, der vises, og klik på knappen [Næste].

## **3 Når vinduet for færdig installation vises, klikker du på [OK].**

Efter installationen kan en meddelelse bede dig om at genstarte computeren. Hvis denne meddelelse vises, klikker du på knappen [Ja] for at genstarte computeren.

### **4 Klik på Windows knappen [Start], vælg [Alle apps] (eller [Alle programmer]), vælg [SHARP MFP TWAIN K\*] og vælg derefter [Vælg enhed].**

I Windows 8.1 vælges [Vælg enhed] fra menuen "SHARP MFP TWAIN K\*" i Apps-vinduet.

\* Tegnene og nummeret kan variere fra den ene model til den anden.

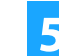

# **5 Klik på [Søg].**

Hvis du kender IP-adressen kan du klikke på knappen [Input] og indtaste IP-adressen uden at søge.

# **6 Vælg maskinens IP-adresse fra menuen "Adresse" og klik på knappen [OK].**

- Sørg for at bede din systemadministrator (netværksadministrator) om maskinens IP-adresse.
- Maskinens navn (host name) eller IP-addresse kan indtastes direkte under "Adresse".
- Hvis portnummeret, der anvendes af maskinens scannerfunktion, er blevet ændret, skal du indtaste et kolon ":" fulgt af IP-adressen og derefter indtaste portnummeret. (Normalt behøver man ikke at indtaste portnummeret.)

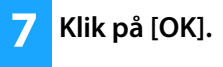

**Dette afslutter konfigurationen af scannerdriveren.**

#### **Relaterede emner**

• [Windows / Vælg softwaren, der skal installeres \(side 3\)](#page-2-0)

- • [Softwaren kan ikke installeres \(side 22\)](#page-21-2)
- [Sådan kontrolleres denne maskines IP-adresse \(side 22\)](#page-21-3)
- • [Problem med Windows \(side 23\)](#page-22-0)

# <span id="page-17-0"></span>**macOS / Installation af printerdriveren**

I dette afsnit gennemgås det, hvordan du installerer og konfi gurerer printerdriveren, når denne maskine bruges i et macOS-miljø. Start fra trin 3 for at installere printerdriveren med den fil, du downloadede fra nettet.

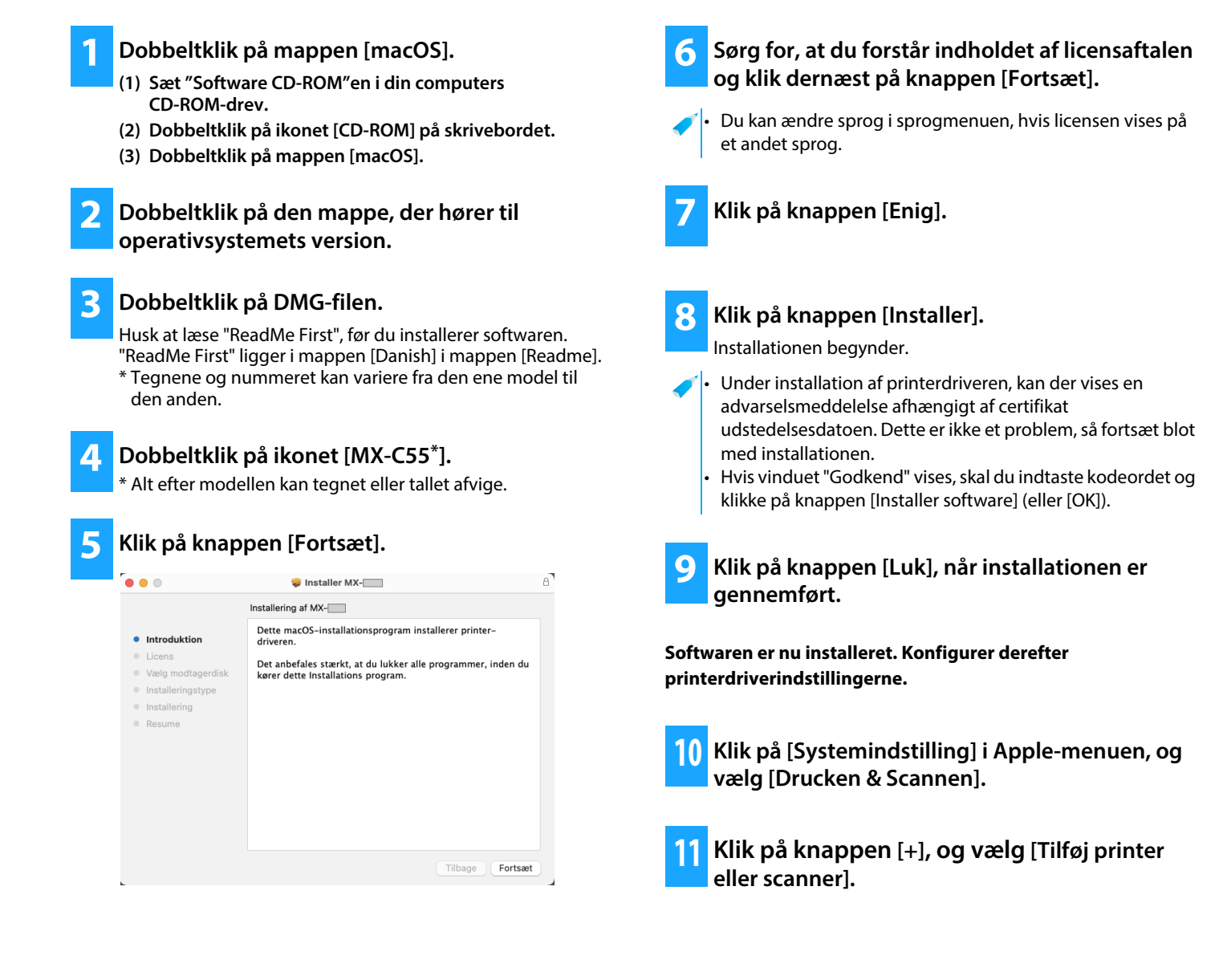

#### **Relaterede emner**

#### **Systemkrav (Operativsystem):**

- macOS 10.10 -10.15, macOS 11, macOS 12
- Afhængigt af den anvendte model kan det være nødvendigt med et PS3-udvidelsessæt.
- Scanner driveren og PC-Fax driveren kan ikke anvendes i et macOS miljø.
- • [Udskrivning ved hjælp af IPP-funktionen \(side 20\)](#page-19-0)

- • [Softwaren kan ikke installeres \(side 22\)](#page-21-2)
- [Sådan konfi gureres denne maskine \(side 22\)](#page-21-1)
- • [Problem med macOS \(side 24\)](#page-23-0)

# **12 Klik på ikonet [Standard].**

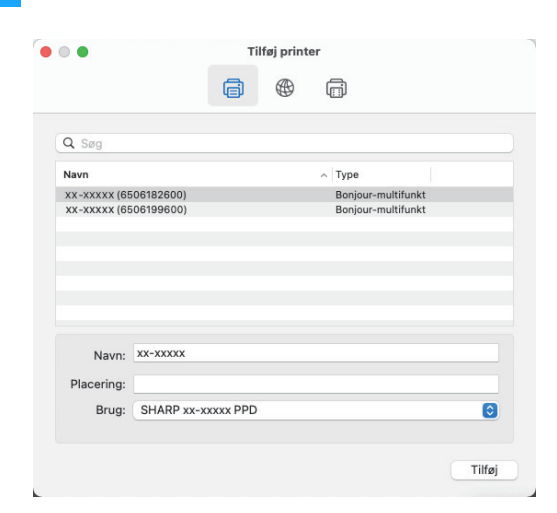

### **13 Klik på maskinens modelnavn.**

Modelnavnet vises normalt som angiver herunder: <Modelnavn> (<Serienummer>)

### **14 Kontroller, at PPD-filen for maskinens model er valgt.**

Maskinens PPD-fil vælges automatisk.

• Når du tilføjer en maskine med AirPrint aktiveret til macOS 12, skal du vælge PPD-driveren for dit modelnavn fra "Vælg software...".

### **15 Klik på [Tilføj]-knappen.**

• PPD-filen installeres i følgende mapper på opstartsdisken. [Library] - [Printers] - [PPDs] - [Contents] - [Resources] Hvilken mappe, der kan anvendes, afviger muligvis alt efter dit styresystem. For detaljer, se brugervejledningen til styresystemet.

### **16 Klik på printerikonet, klik på knappen [Indstillinger & forsyninger], og klik på fanen [Funktion] (eller [Printerakiv]).**

### **17 Match denne maskines produktkonfi guration.**

Hvis tilstanden af denne maskine blev registreret automatisk, skal du kontrollere, om indstillingerne er korrekte.

Hvis indstillingerne er forkerte, eller det er nødvendigt at foretage en manuel konfi guration, skal du følge trinnene herunder:

- **(1) Vælg de eksterne enheder, der er forbundet til maskinen**
- **(2) Klik på knappen [OK]**

#### **Printerdriveren er nu konfigureret.**

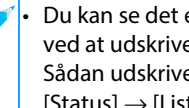

• Du kan se det ekstraudstyr, der er installeret på maskinen, ved at udskrive "Listen Maskinstatus". Sådan udskriver du [Listen Maskinstatus]: [Indstillinger]  $[Status] \rightarrow [Listener]$  bruger]  $\rightarrow [Udskriv]$ 

#### **Fejlfinding**

- • [Softwaren kan ikke installeres \(side 22\)](#page-21-2)
- [Sådan konfi gureres denne maskine \(side 22\)](#page-21-1)
- • [Problem med macOS \(side 24\)](#page-23-0)

#### **Relaterede emner**

• [Udskrivning ved hjælp af IPP-funktionen \(side 20\)](#page-19-0)

# <span id="page-19-0"></span>**Udskrivning ved hjælp af IPP-funktionen**

Du kan bruge maskinen som en fax, f.eks. ved at udskrive data på en maskine, der står på en fjernlokation.

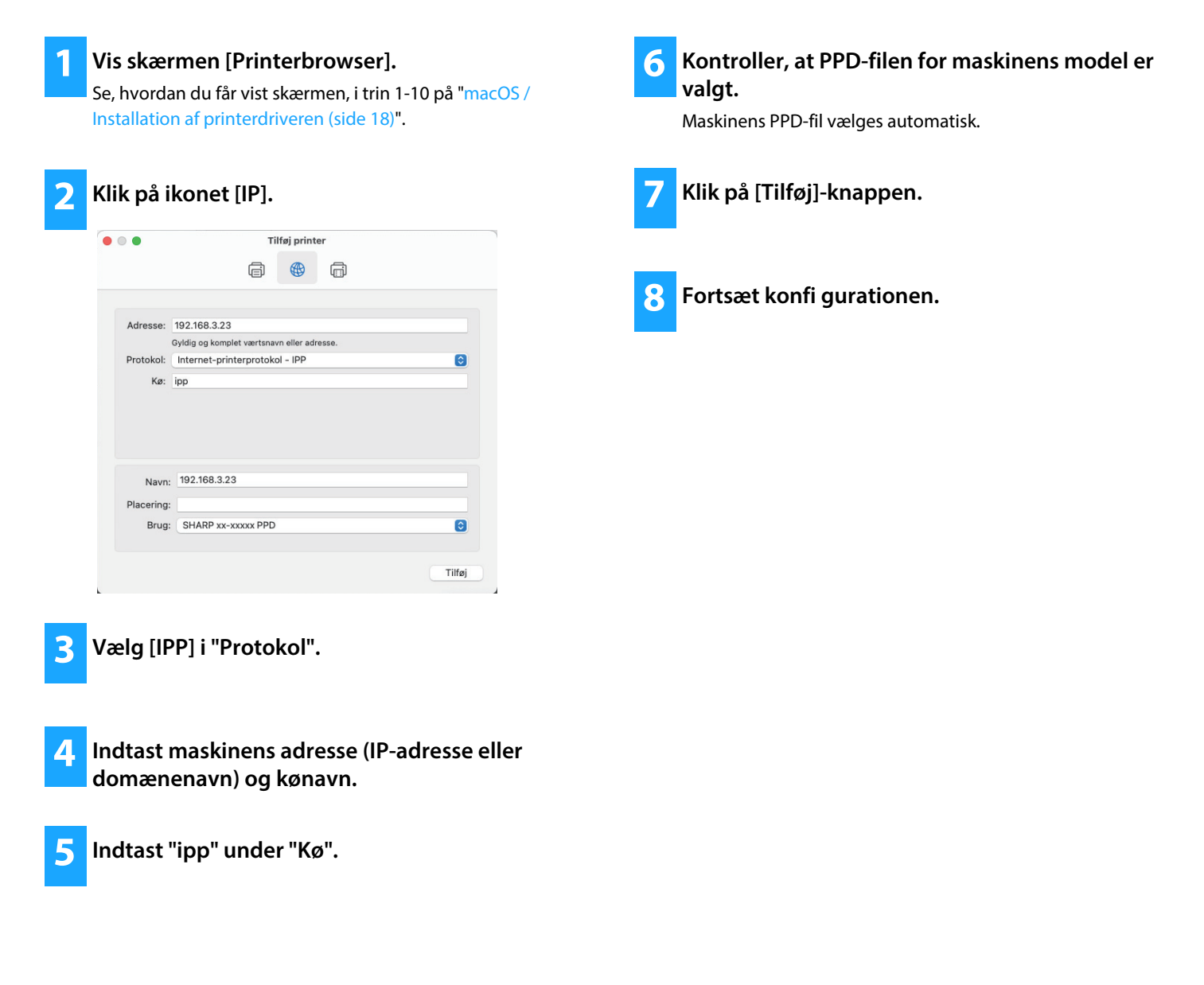

#### **Relaterede emner**

• [Udskrivning ved hjælp af IPP-funktionen \(side 20\)](#page-19-0)

- • [Softwaren kan ikke installeres \(side 22\)](#page-21-2)
- [Sådan konfi gureres denne maskine \(side 22\)](#page-21-1)
- • [Problem med macOS \(side 24\)](#page-23-0)

# <span id="page-20-0"></span> **Fejlfinding**

I dette afsnit gennemgås almindelige bekymringer, spørgsmål og modforholdsregler, når printerdriveren eller softwaren installeres.

# **[Fejlfi nding ved installation \(Windows/macOS\)](#page-21-0)  [..... 22](#page-21-0)**

• [Softwaren kan ikke installeres ..... 22](#page-21-2)

# **[Sådan konfi gureres denne maskine ..... 22](#page-21-1)**

- • [Sådan kontrolleres denne maskines IP-adresse ..... 22](#page-21-3)
- • [Sådan kontrolleres statussen på de eksterne enheder ..... 22](#page-21-4)

### **[Problem med Windows ..... 23](#page-22-0)**

- • [Maskinen registreres ikke ..... 23](#page-22-1)
- • [Denne maskines funktioner og eksterne enheder kan ikke konfi](#page-22-2)  [gureres automatisk ..... 23](#page-22-2)
- • [Fjern softwaren ..... 24](#page-23-1)

# **[Problem med macOS ..... 24](#page-23-0)**

- • [Maskinen registreres ikke ..... 24](#page-23-2)
- • [Fjern softwaren ..... 24](#page-23-3)

# <span id="page-21-0"></span>**Fejlfi nding ved installation (Windows/macOS)**

<span id="page-21-2"></span>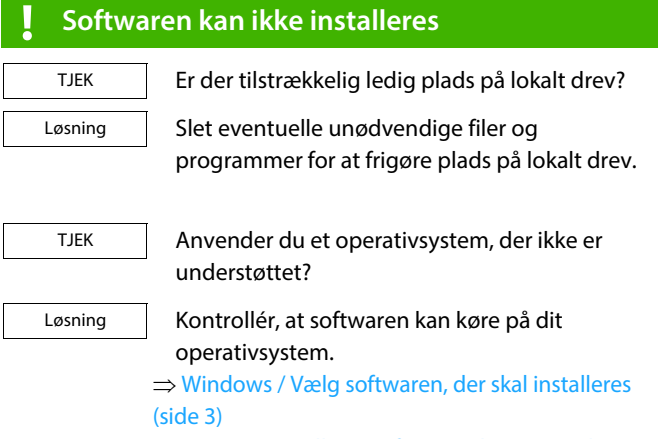

 $\Rightarrow$  [macOS / Installation af printerdriveren \(side 18\)](#page-17-0)

# <span id="page-21-1"></span>**Sådan konfi gureres denne maskine**

<span id="page-21-4"></span><span id="page-21-3"></span>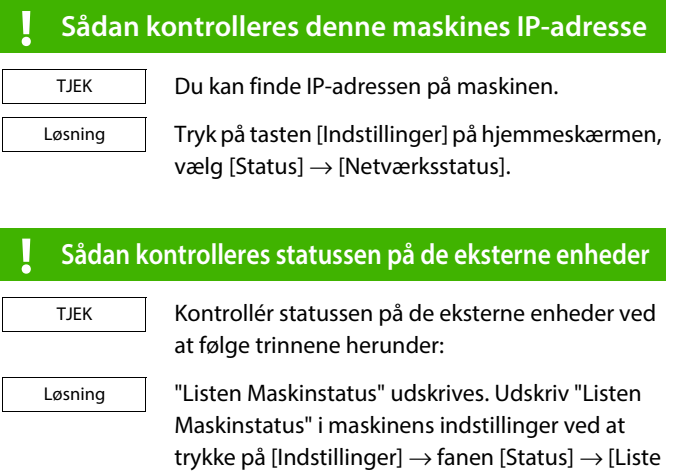

til bruger]  $\rightarrow$  [Listen Maskinstatus].

# <span id="page-22-0"></span>**Problem med Windows**

#### <span id="page-22-1"></span>**! Maskinen registreres ikke** Er din computer forbundet til det samme netværk som denne maskine? Computeren og denne maskine skal være tilsluttet det samme LAN for at blive registreret. Hvis de er tilsluttet et andet undernetværk, skal du klikke på knappen [Angiv vilkår] og angive navnet på denne maskine (værtsnavnet) eller IP-adressen og søge igen. Er din computer forbundet korrekt til maskinen? Sørg for, at kablet er forsvarligt forbundet til LAN-konnektorerne på din computer og maskinen. Tjek også forbindelserne på hubben. Er der strøm på maskinen? Hvis maskinen er slukket, vil den ikke blive **! Denne maskines funktioner og eksterne enheder kan ikke konfi gureres automatisk** Hvis der ikke er mulighed for automatisk konfi guration af funktionerne og de eksterne enheder, skal du gøre det manuelt. ⇒ Aktivér funktioner og eksterne enheder [\(side 14\)](#page-13-0) Kontrollér statussen på de påsatte eksterne enheder ved at følge trinnene herunder, og konfi gurer funktionerne. 1) Udskriv "Listen Maskinstatus" i maskinens indstillinger, og kontrollér indstillingerne for eksterne enheder og bakker. Du kan udskrive "Listen Maskinstatus" ved at trykke på tasten [Indstillinger] og derefter trykke på fanen[Status]  $\rightarrow$  [Liste til bruger]  $\rightarrow$ [Listen Maskinstatus]. 2) Når det gælder [Angiv bakkestatus], [Papirtype indstillinger] og [Indstil tandemudskrift], skal du klikke på den relevante knap og kontrollere TJEK Løsning TJEK Løsning TJEK Løsning TJEK Løsning

<span id="page-22-2"></span>indstillingsoplysningerne. **Angiv bakkestatus:**

**Papirtype indstillinger:**

skal du angive det nye navn. **Indstil tandemudskrift:**

Under maskinens systemindstillinger anvendes

Under maskinens systemindstillinger anvendes

[Papirindstillinger]  $\rightarrow$  [Papirtype Registrering]. Hvis navnet på en brugertype er blevet ændret,

indstillingerne [Fælles Indstillinger] [Papirindstillinger]  $\rightarrow$  [Indstillinger for papirbakke]. Vælg papirstørrelsen og -typen, der er blevet angivet for hver bakke.

indstillingerne [Fælles Indstillinger]  $\rightarrow$ 

Under maskinens systemindstillinger (for administrator) angives indstillingen (klient IP-adresse) for [Fælles Indstillinger]  $\rightarrow$  [Drifts]  $Indstillinger] \rightarrow [Driftsindstillinger] \rightarrow$ [Tandem-forbindelse Indstilling].

[Tandem-forbindelse Indstilling] kan indstilles ved at vælge [Angiv IP-adresse for MFP] eller [Søg efter MFP] på skærmen [Brugerdefineret installation] (kun når den er installeret).

registreret. Tænd for hovedafbryderen, og søg igen efter at have tændt maskinen.

**23**

# <span id="page-23-1"></span>**! Fjern softwaren**

TJEK

Løsning

For at fjerne den installerede software vha. installeren skal du følge trinene herunder.

1) Klik på knappen [Start], og vælg [Indstillinger] $\rightarrow$  [System]  $\rightarrow$  [Apps og funktioner].

(I Windows 11 klik, på knappen [Start], vælg [Indstillinger]  $\rightarrow$  [Bluetooth og enheder]  $\rightarrow$ [Printere og scannere].

I Windows 8.1/Windows Server 2012 højreklikkes på knappen [Start], vælg  $[Kontrolpanel] \rightarrow [Fjern et program].]$ 

2) Vælg [SHARP Driver Uninstall Tool], og klik på [Fjern].

3) Vælg den printerdriver eller PC-Fax-driver, du vil slette fra listen, og klik på knappen [Fjern].

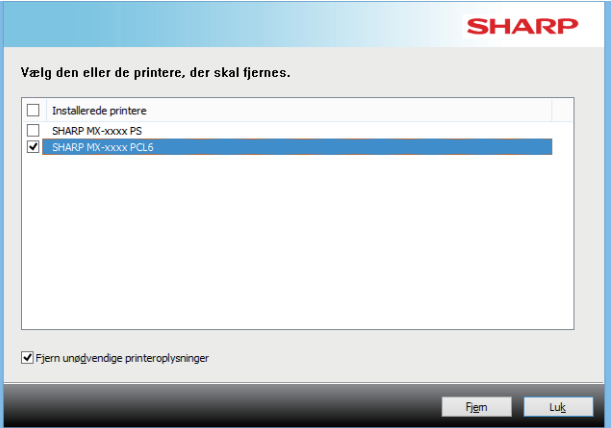

4) Klik på knappen [Luk]. 5) Vælg den anden software, du vil slette fra

listen, og slet. 6) Genstart computeren. <span id="page-23-0"></span>**Problem med macOS**

<span id="page-23-2"></span>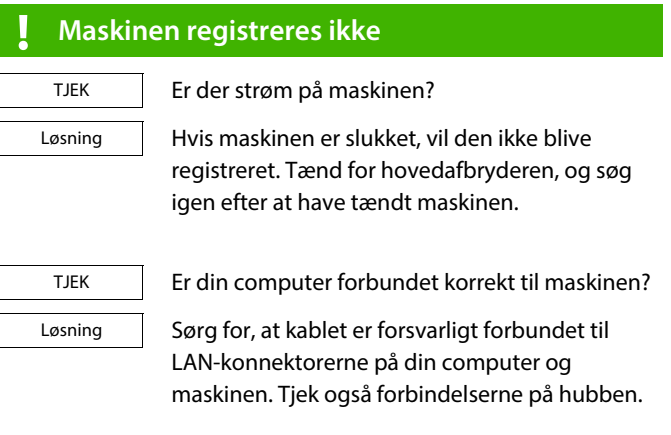

# <span id="page-23-3"></span>**! Fjern softwaren**

Løsning

Slet den printer, der anvender maskinens PPD-fil, på printerlisten. For at vise printerlisten, se trin 10 af "[macOS / Installation af printerdriveren \(side](#page-17-0)  [18\)"](#page-17-0).

# **Bemærk**

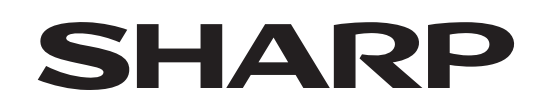

# **SHARP CORPORATION**